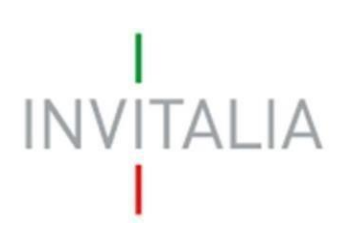

Agenzia nazionale per l'attrazione degli investimenti e lo sviluppo d'impresa SpA

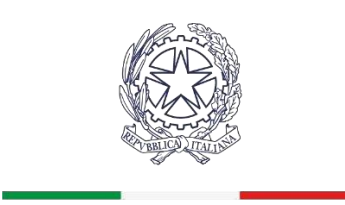

Ministero degli Affari Esteri e della Cooperazione Internazionale

# **ICE Bonus Export Digitale Plus**

*GUIDA ALLA COMPILAZIONE DELLA DOMANDA DI ACCESSO AL CONTRIBUTO*

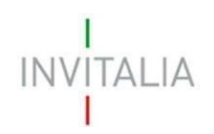

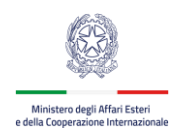

## Sommario

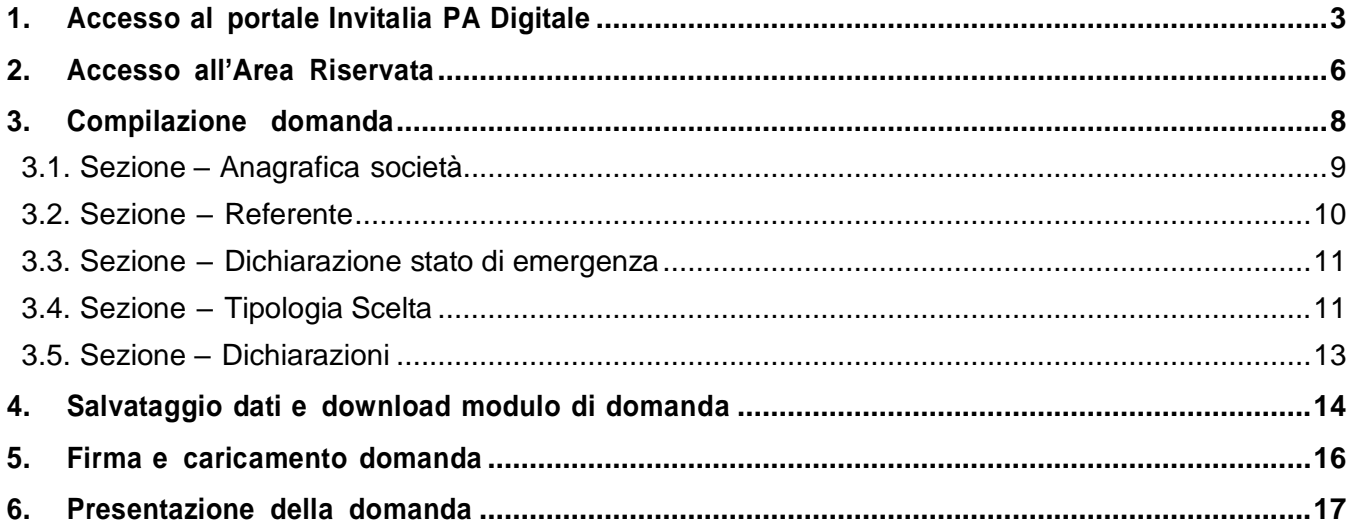

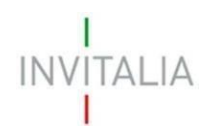

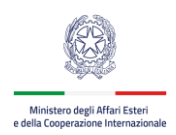

### <span id="page-2-0"></span>**1. Accesso al portale Invitalia PA Digitale**

Per accedere alla piattaforma di presentazione delle domande occorre collegarsi al link [https://sso](https://sso-padigitale.invitalia.it/Account/Login)[padigitale.invitalia.it/Account/Login](https://sso-padigitale.invitalia.it/Account/Login) ed effettuare l'accesso tramite l'utilizzo della Carta Nazionale dei Servizi (**CNS**) o il sistema pubblico di identità digitale **SPID** .

Per accedere con CNS, si richiede l'installazione sul proprio computer degli appositi driver di lettura per dispositivi Token o Smart Card. Cliccando sul tasto **Entra con la CNS**, l'utente digiterà un codice PIN per la lettura del **certificato digitale di Autenticazione** e l'invio dei dati verso PA Digitale.

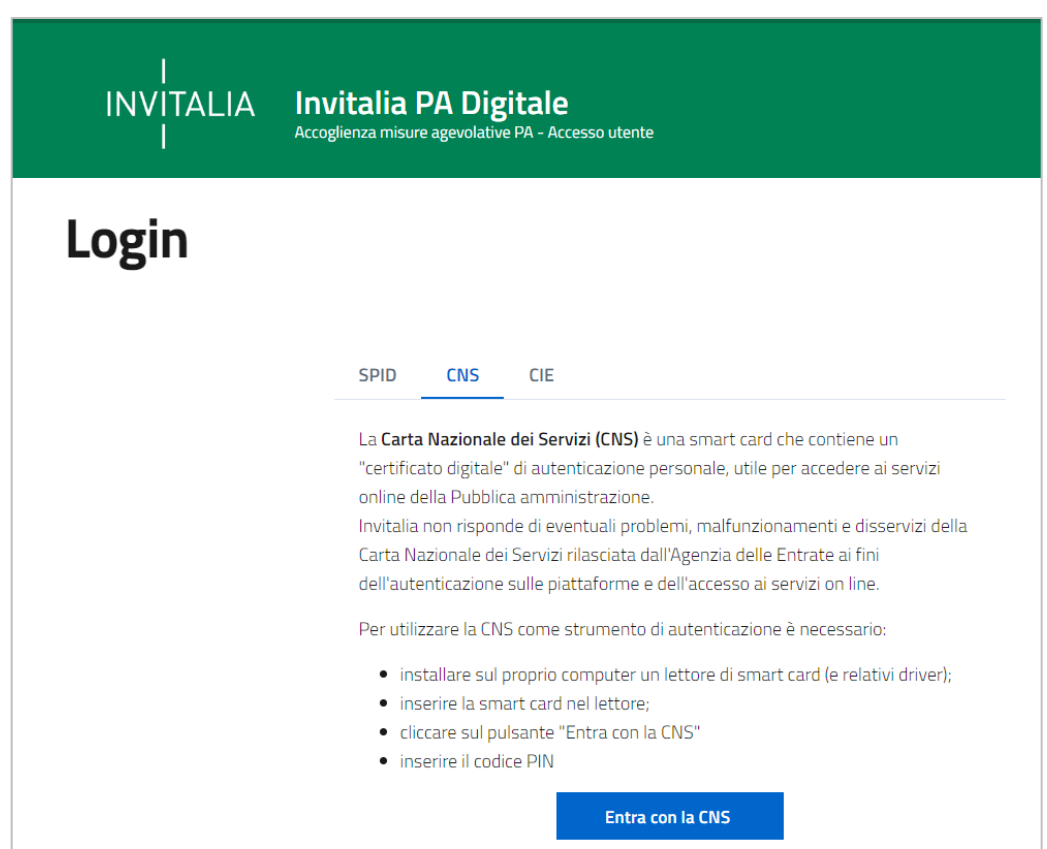

Una volta autorizzato, l'utente accede all'area riservata.

Cliccando sul tasto **Entra con SPID**, all'utente viene chiesto il proprio gestore di identità abilitato da utilizzare e viene reindirizzato alla homepage di login del provider selezionato.

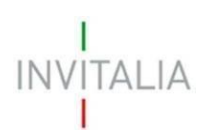

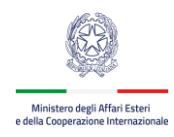

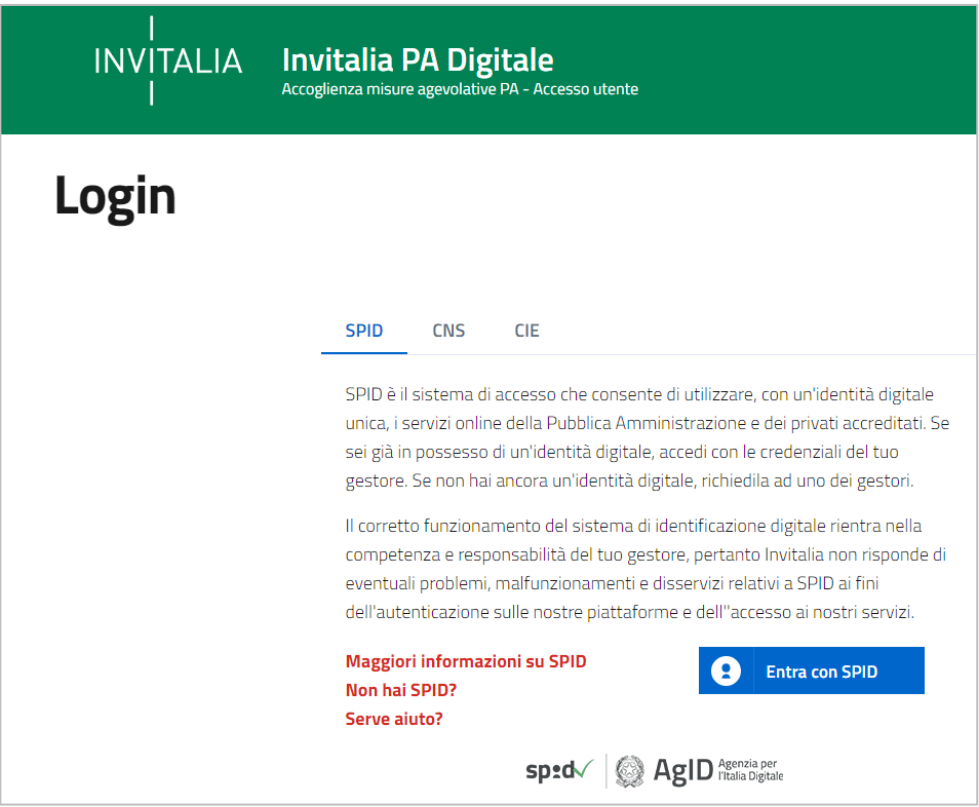

Inserire le credenziali e autorizzare l'invio dei dati dell'utente dal sistema SPID verso PA Digitale.

Una volta che l'Identity Provider avrà accertato la correttezza delle credenziali, l'utente verrà rimandato sulla pagina di PA Digitale contenente i dati di profilo forniti dal gestore di SPID. Le informazioni del profilo utente non sono modificabili in quanto sono automaticamente recuperate dal gestore SPID. Cliccare su **Entra** per accedere all'area riservata del portale.

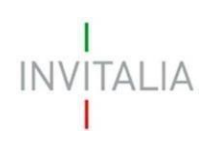

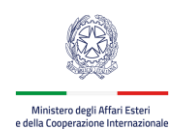

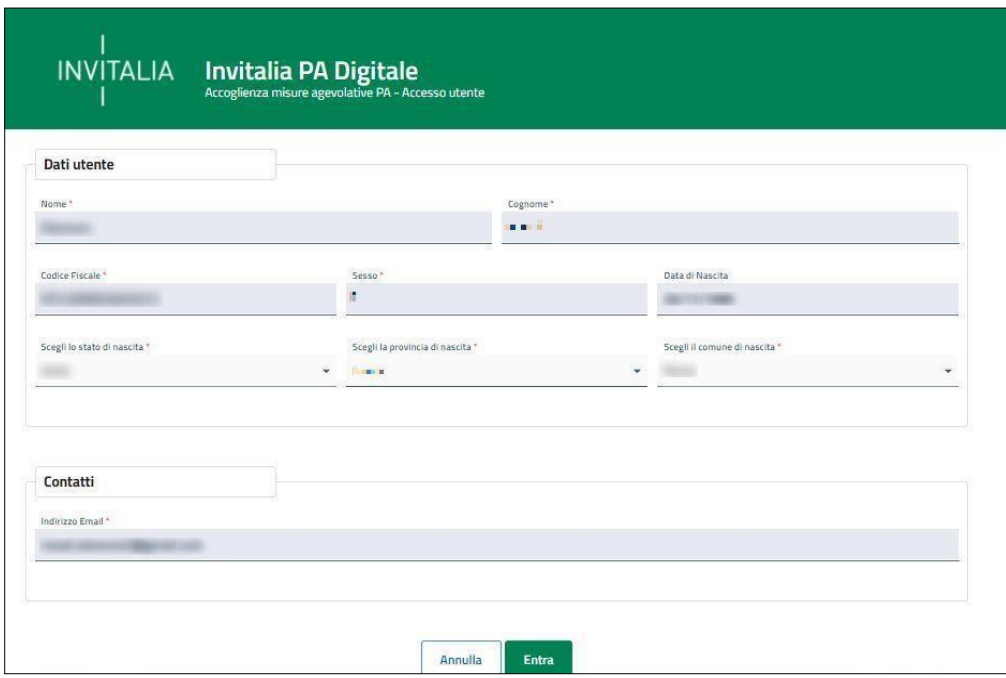

Per compilare la domanda di accesso al contributo **ICE Bonus Export Digitale Plus** l'utente deve indicare il soggetto per conto del quale intende operare, inserendo il Codice Fiscale dell'impresa che intende rappresentare.

#### **Attenzione: non è possibile presentare domanda come persona fisica.**

Il sistema informatico effettua in tempo reale la verifica sui poteri di firma presso la Camera di Commercio, accertando che il ruolo dell'utente sia quello di Rappresentante Legale. In caso di esito negativo dell'accertamento, l'utente deve verificare la posizione di Rappresentante legale dell'impresa presso la competente Camera di commercio.

Qualora invece l'esito di tali accertamenti sia positivo, si potrà andare avanti e accedere alla home page riservata del portale.

**Attenzione: l'accesso al sistema è consentito solo previa verifica del potere di firma, in tempo reale tramite Registro Imprese per i soggetti iscritti al Registro Imprese, o preventivamente tramite accertamento istruttorio negli altri casi.**

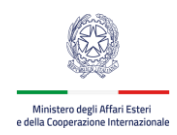

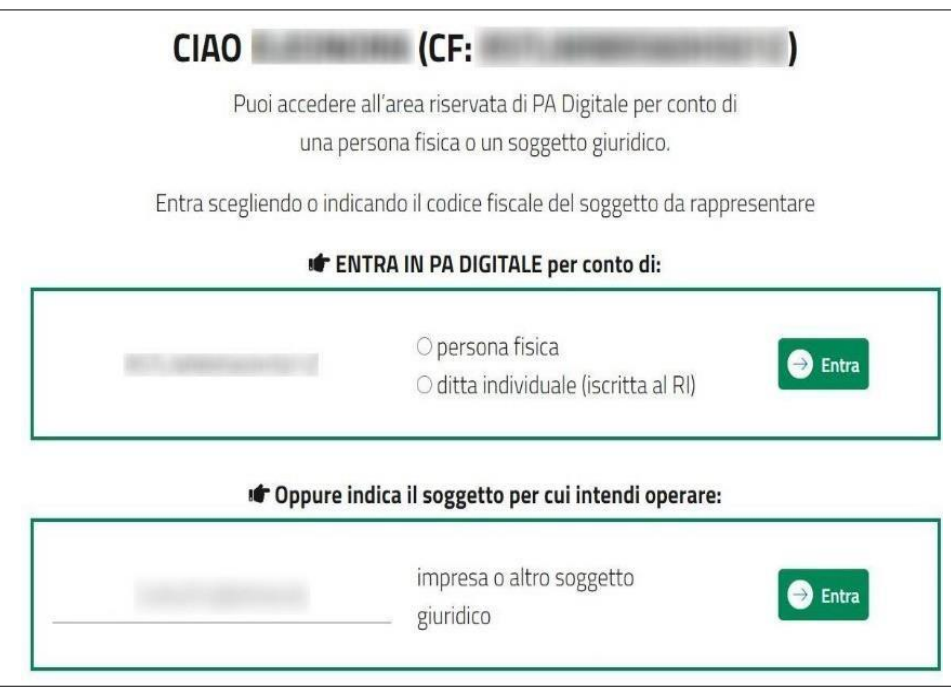

Nel caso si intenda accedere al sistema come rappresentante legale di più imprese iscritte al registro imprese, bisognerà effettuare l'accesso e operare per un soggetto alla volta, cliccando su entra in corrispondenza del soggetto richiedente scelto.

### **2. Accesso all'Area Riservata**

 $ALI$ 

<span id="page-5-0"></span>Accedendo all'area riservata come soggetto iscritto al Registro delle imprese è possibile visualizzare le misure attualmente presenti nel portale.

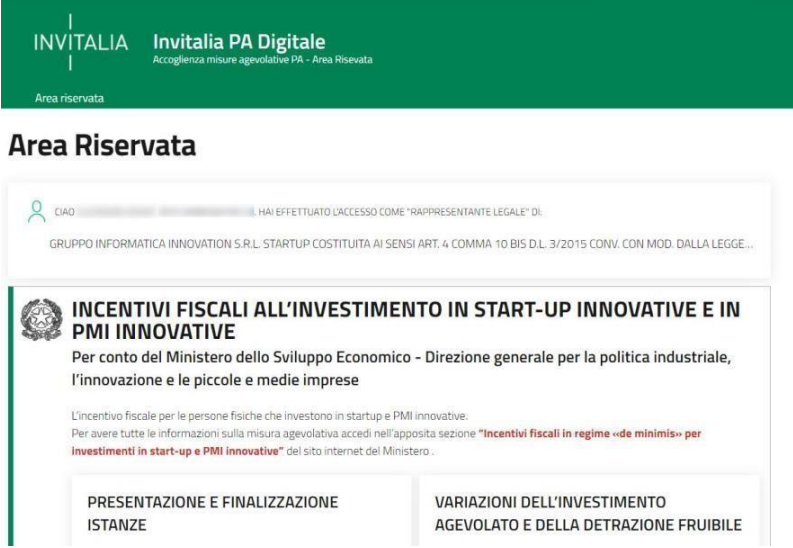

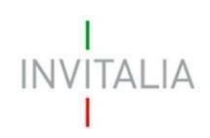

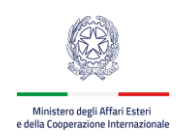

#### Selezionare la misura agevolativa **Bonus per l'Export Plus Digitale.**

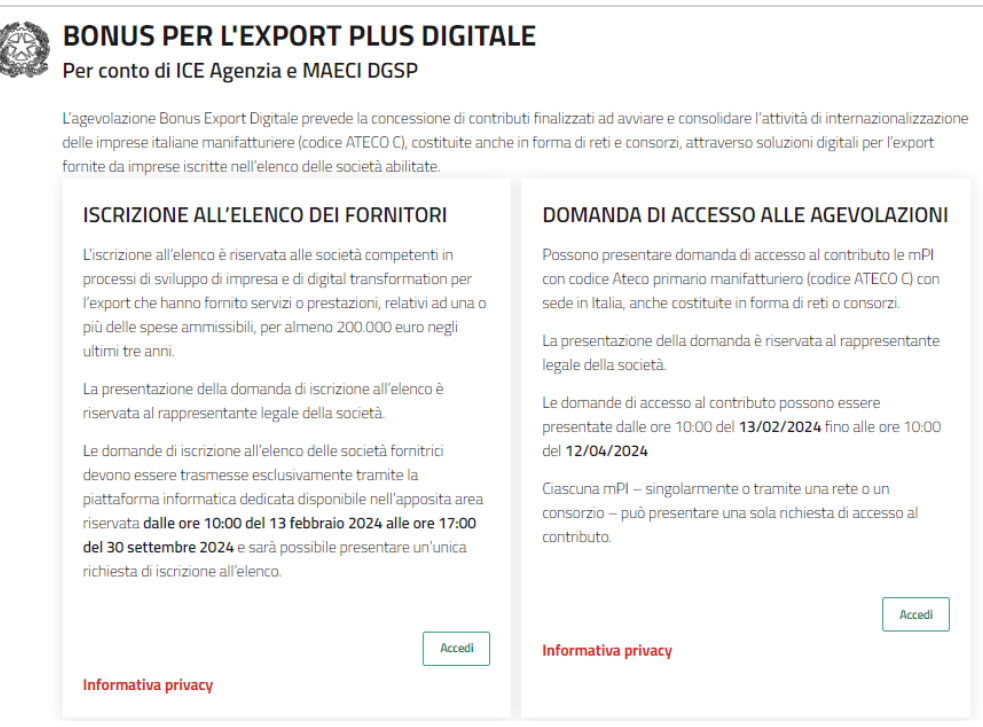

Cliccando sul tasto **Accedi** nella **sezione Domanda di accesso alle agevolazioni**, in fase di primo accesso l'utente dovrà prendere visione dell'informativa sul trattamento dei dati personali dedicata alla misura agevolativa.

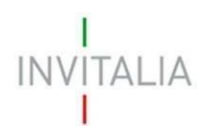

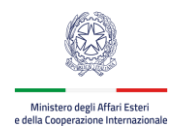

### **3. Compilazione domanda**

<span id="page-7-0"></span>Dopo aver effettuato l'accesso, l'utente si trova nella sezione del sito dedicata alla compilazione della domanda di accesso alle agevolazioni. In basso, l'utente può visualizzare l'elenco delle domande presenti a sistema con i relativi stati di avanzamento.

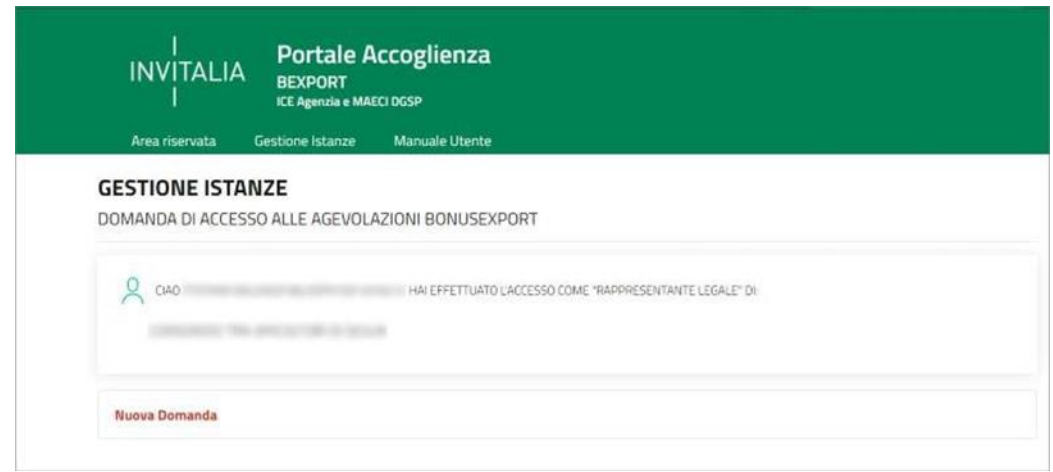

La domanda si compone delle seguenti sezioni:

- Anagrafica società
- Referente
- Tipologia scelta
- Dichiarazioni
- Chiusura domanda

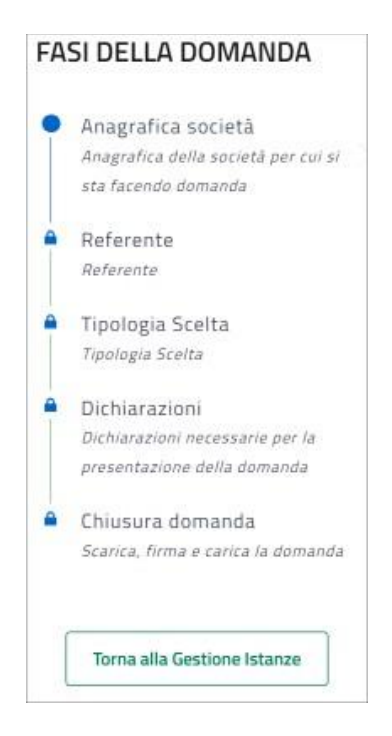

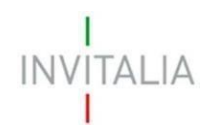

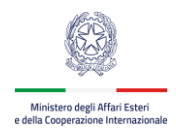

### <span id="page-8-0"></span>**3.1. Sezione – Anagrafica società**

La sezione **Anagrafica società** riporta i dati dell'impresa così come risultano dalla Visura Camerale presente nel Registro delle Imprese e i dati del firmatario così come forniti dal gestore di SPID o CNS. L'utente può prendere visione dei dati che non sono modificabili (ad eccezione del Campo PEC del Soggetto Richiedente che risulta editabile) e se risultano imprecisioni, devono essere sanate direttamente sul Registro delle Imprese.

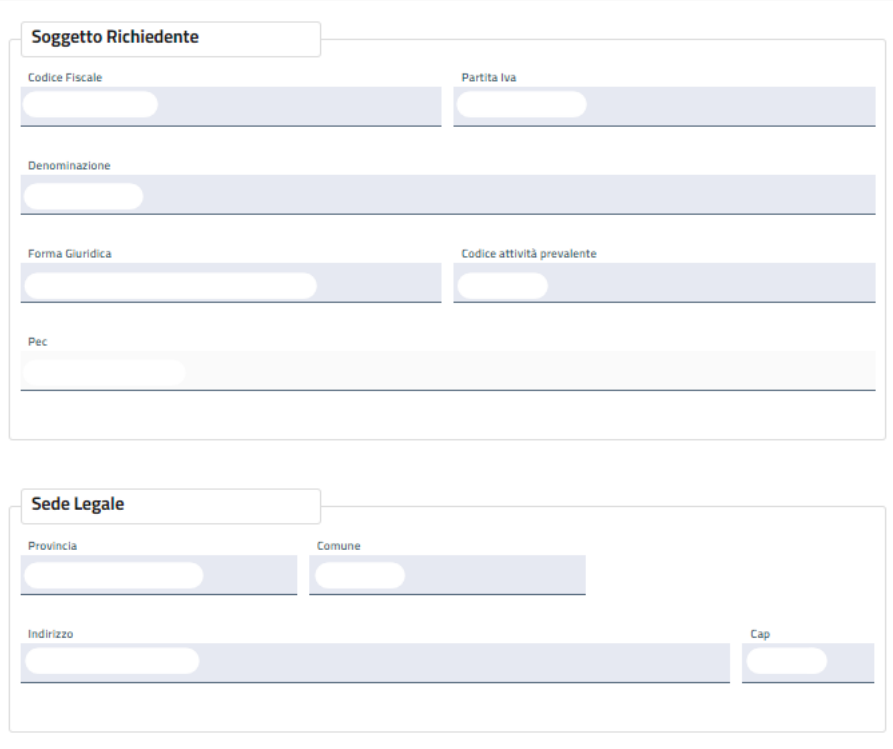

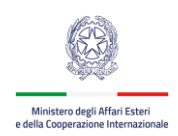

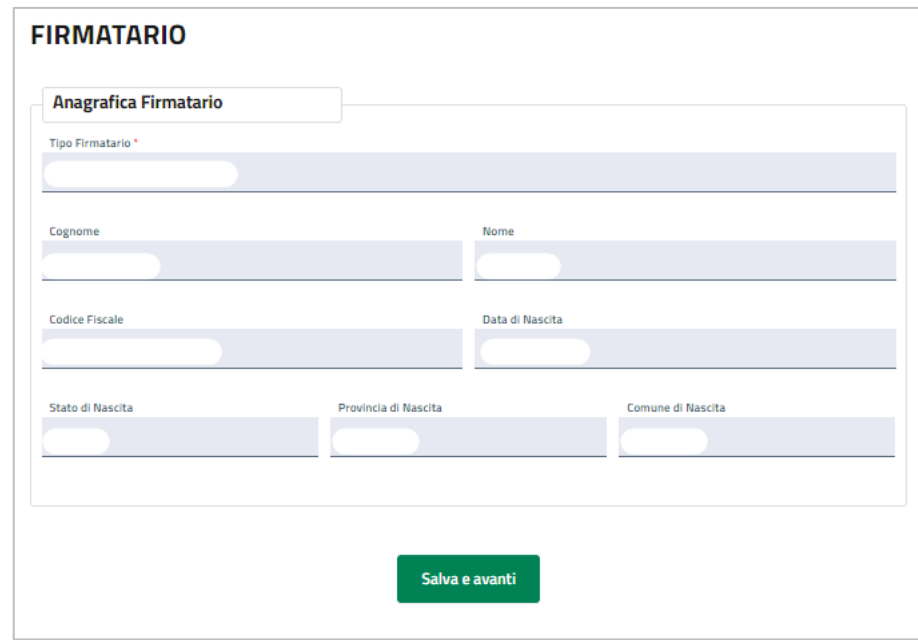

L'utente dovrà cliccare sul tasto "Salva e avanti" per confermare/salvare i dati e procedere con la sezione successiva.

#### <span id="page-9-0"></span>**3.2. Sezione – Referente**

 $ALI$ 

Nella sezione Referente devono essere inseriti i dati relativi al Referente che sarà possibile contattare

in caso di eventuali chiarimenti

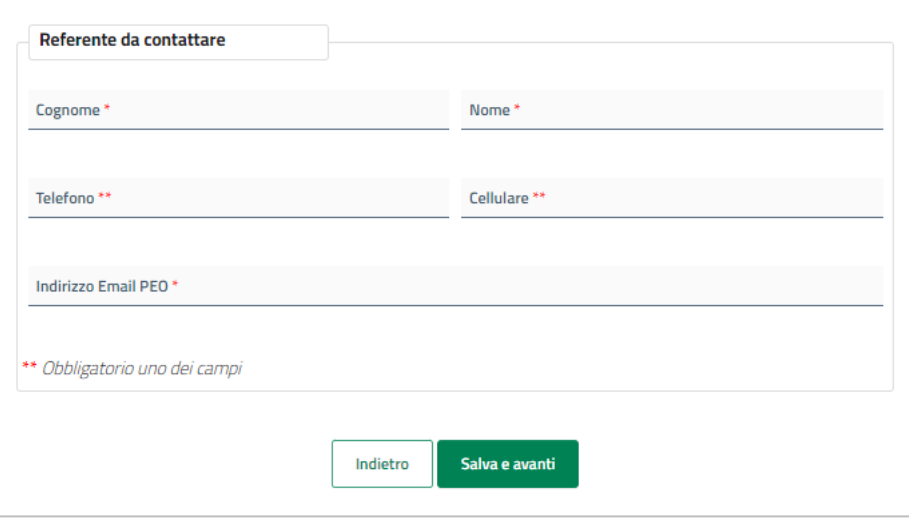

L'utente dovrà cliccare sul tasto "Salva e avanti" per confermare/salvare i dati e procedere con la sezione successiva.

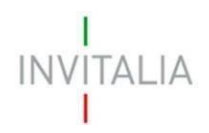

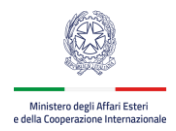

#### <span id="page-10-0"></span>**3.3. Sezione – Dichiarazione stato di emergenza**

Nella Sezione **Dichiarazione Stato di emergenza** l'utente dichiara, attraverso la selezione dell'opzione SI/NO, di operare in area dichiarata di emergenza (per le regioni Emilia-Romagna, Marche e Toscana)

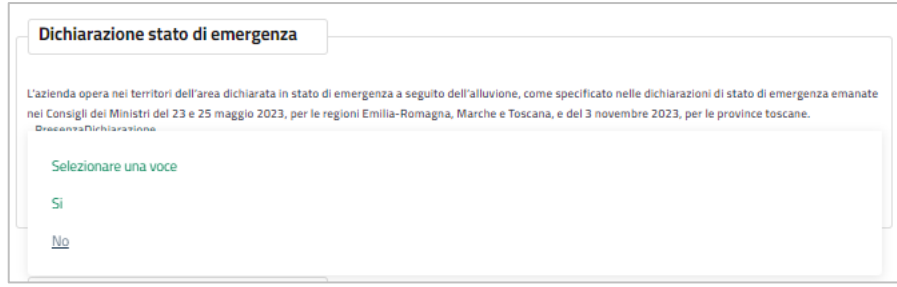

#### <span id="page-10-1"></span>**3.4. Sezione – Tipologia Scelta**

Nella Sezione **Tipologia Scelta** l'utente selezionerà la/le tipologia/e di soggetto che la piattaforma consentirà di selezionare in base ai controlli sul CF, codice Ateco e data inizio attività eseguiti in fase di accesso alla compilazione della domanda, visualizzerà una tra:

- Impresa
- Rete/Consorzio

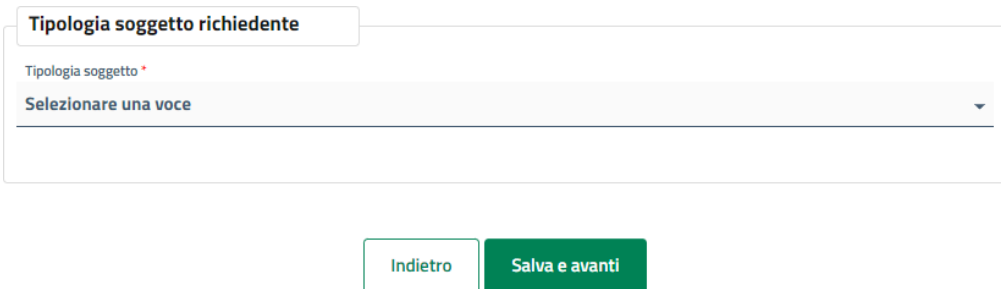

Nel caso di selezione dell'opzione **Reti e Consorzi** l'utente dovrà compilare la sezione relativa ai dati anagrafici di almeno 5 (cinque) imprese.

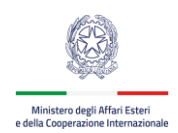

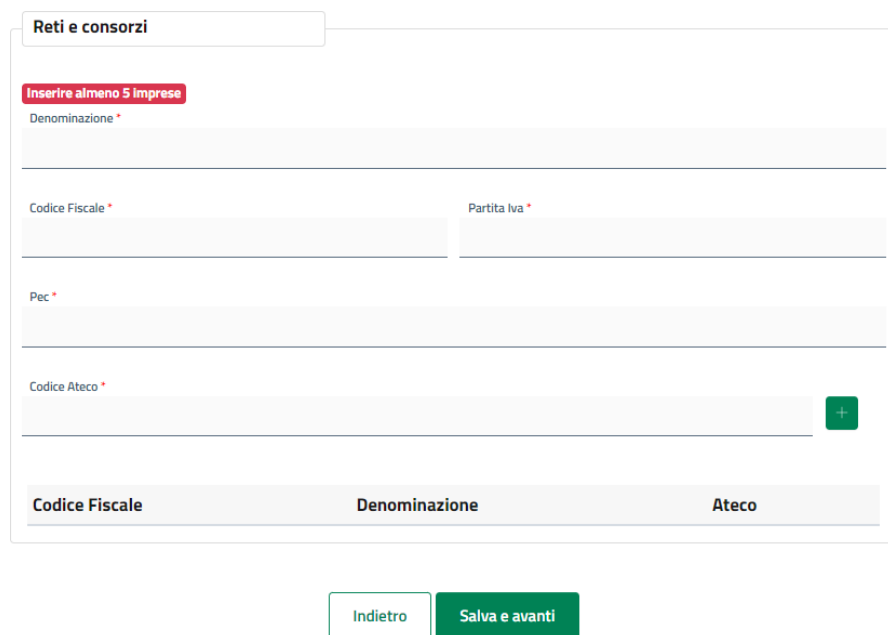

 $\mathsf{IN}$ 

 $ALIA$ 

Nel caso di selezione dell'opzione **Imprese** l'utente dovrà compilare obbligatoriamente la sezione relativa all'eventuale partecipazione a iniziative e programmi governativi ai sensi dell'articolo 8 comma 3 del bando del 8 gennaio 2024.

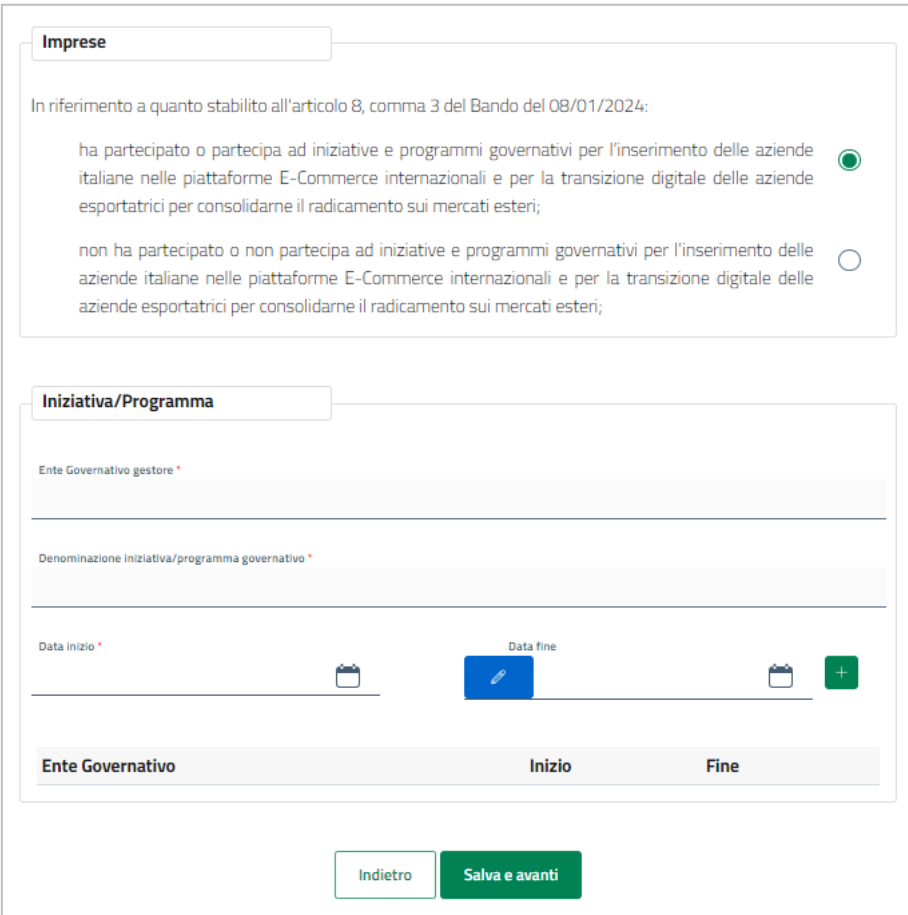

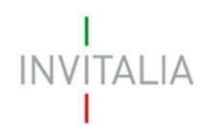

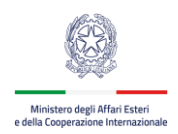

Selezionata la prima opzione, l'utente dovrà compilare la sezione relativa ai dati anagrafici di almeno un programma/iniziativa.

L'utente dovrà cliccare sul tasto "Salva e avanti" per confermare/salvare i dati e procedere con la sezione successiva

#### <span id="page-12-0"></span>**3.5. Sezione – Dichiarazioni**

La Sezione **Dichiarazioni** contiene l'elenco delle dichiarazioni che le imprese devono rendere per sottoscrivere la domanda di accesso al contributo.

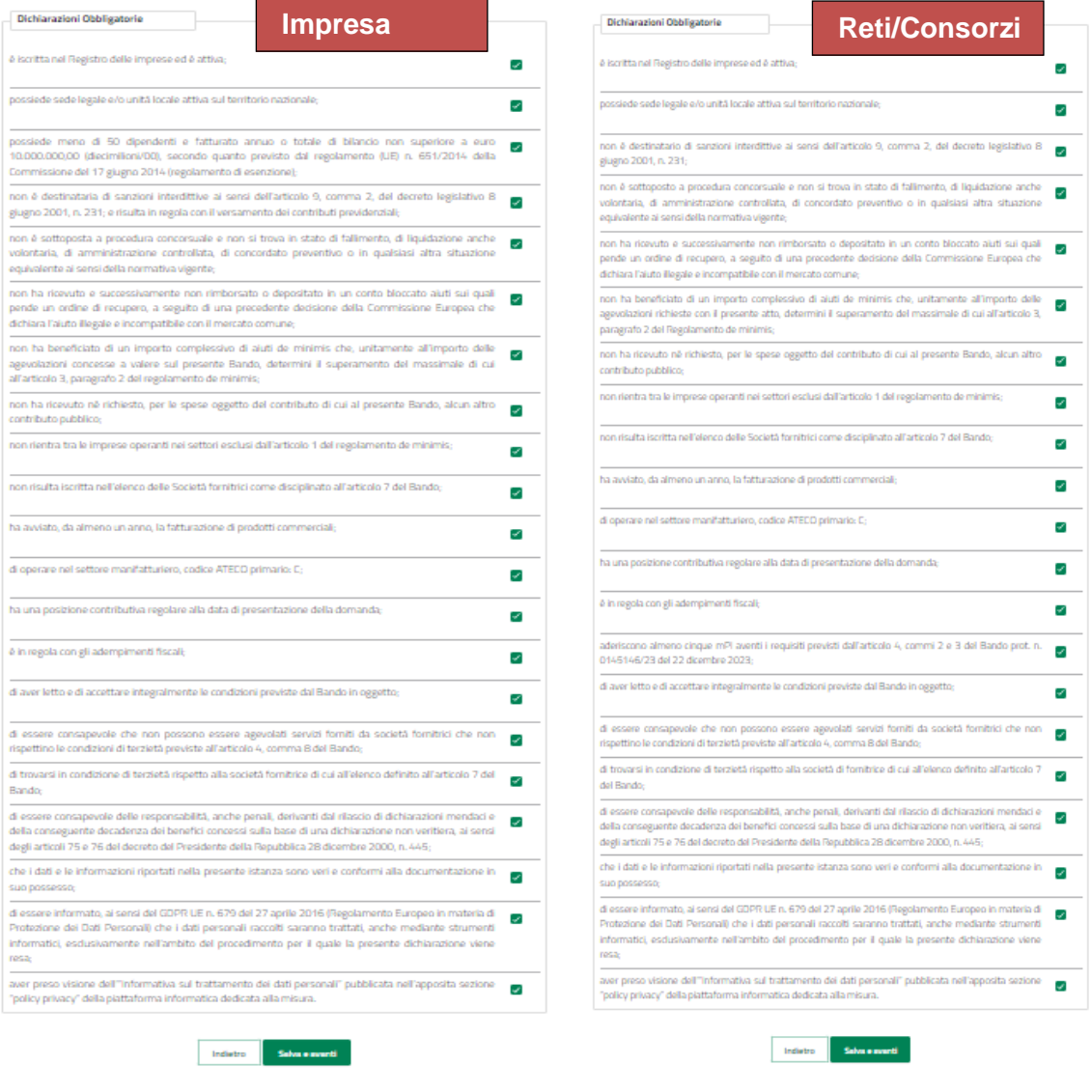

Solo dopo aver flaggato tutte le dichiarazioni l'utente potrà procedere alla generazione del modulo

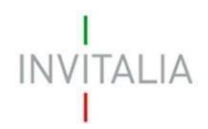

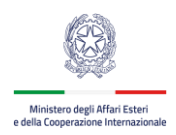

di domanda cliccando sul tasto "Salva e avanti".

### <span id="page-13-0"></span>**4. Salvataggio dati e download modulo di domanda**

Una volta compilati i campi della domanda è possibile concludere la compilazione della domanda attraverso il tasto "**Genera PDF"**.

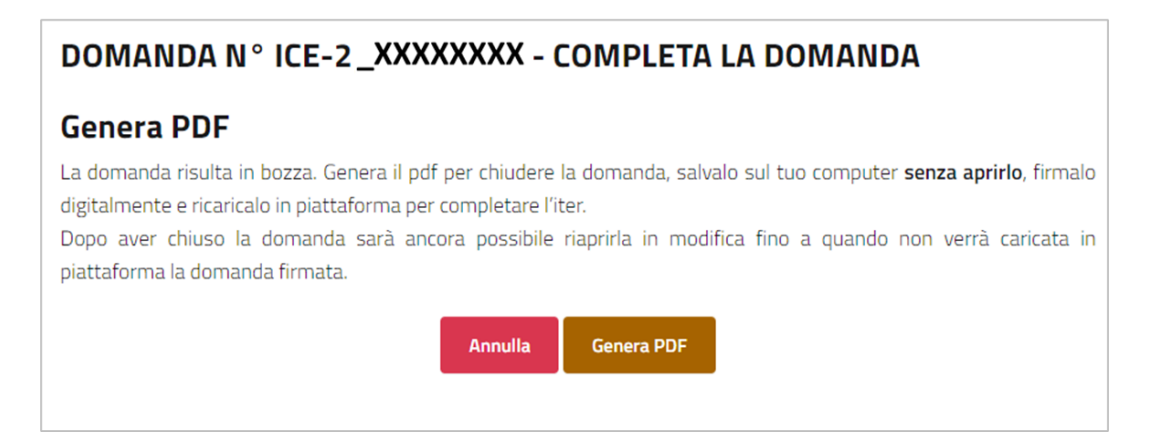

Con il tasto Annulla si ritorna alla sezione Gestione Istanze per poter continuare a compilare la domanda successivamente oppure cancellare la bozza.

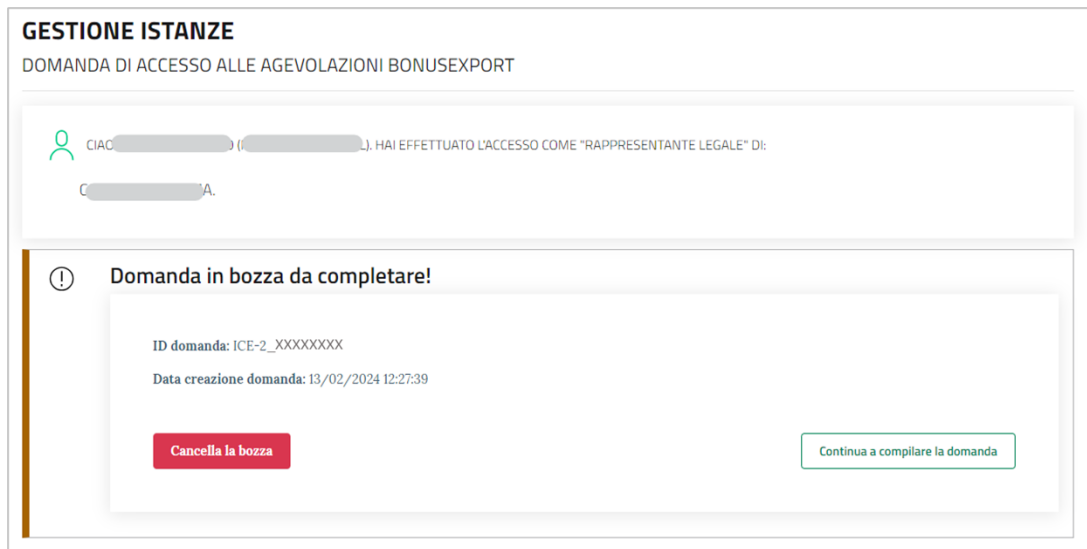

In questo momento vengono fatti alcuni controlli di validità sui dati inseriti, se i controlli vengono superati con successo la domanda viene predispostae viene visualizzato il riepilogo della domanda. È possibile, a questo punto, scaricare il Modulo di domanda in formato PDF da firmare digitalmente cliccando sul tasto **Scarica la domanda da firmare**.

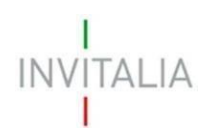

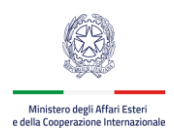

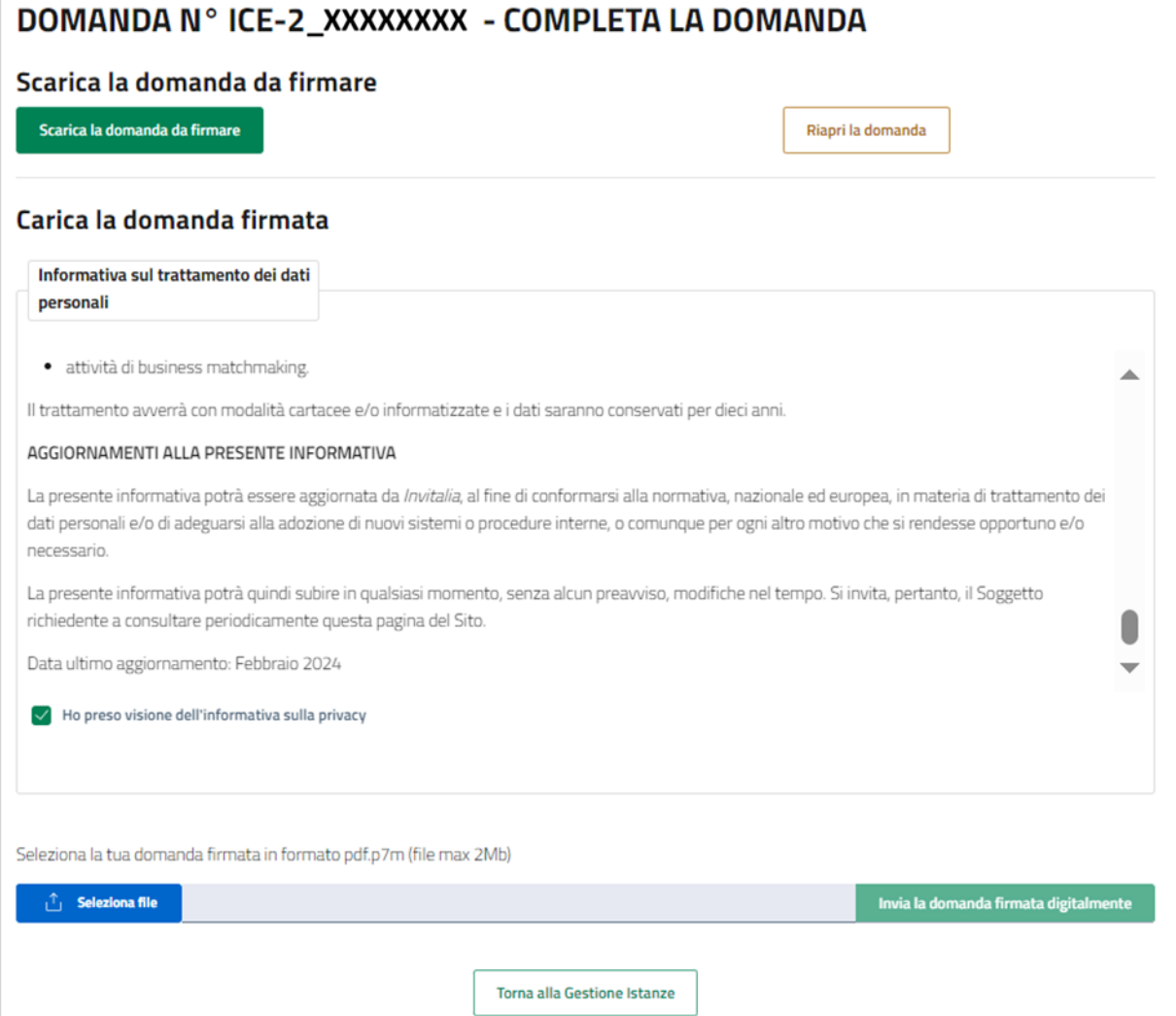

È consigliabile salvare sul proprio pc tale Modulo per poterlo successivamente firmare (in caso di problemi nella visualizzazione, utilizzare il tasto destro del mouse, salva oggetto con nome o analogo).

Il Modulo di domanda generato ha un codice alfanumerico ICE-2\_xxxxxxxx

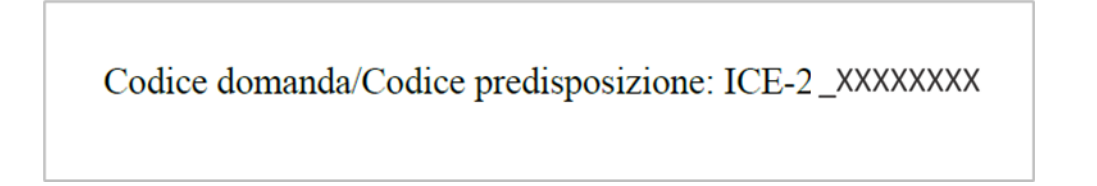

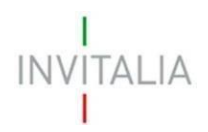

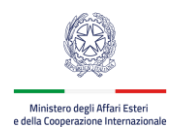

### <span id="page-15-0"></span>**5. Firma e caricamento domanda**

Il Modulo di domanda deve essere firmato digitalmente (p7m), dal rappresentante legale dell'impresa proponente, assicurandosi di non modificare e di non aprire il file prima di firmarlo.

Dopo aver firmato il Modulo è necessario caricarlo in piattaforma attraverso il tasto **Invia la domanda firmata digitalmente.**

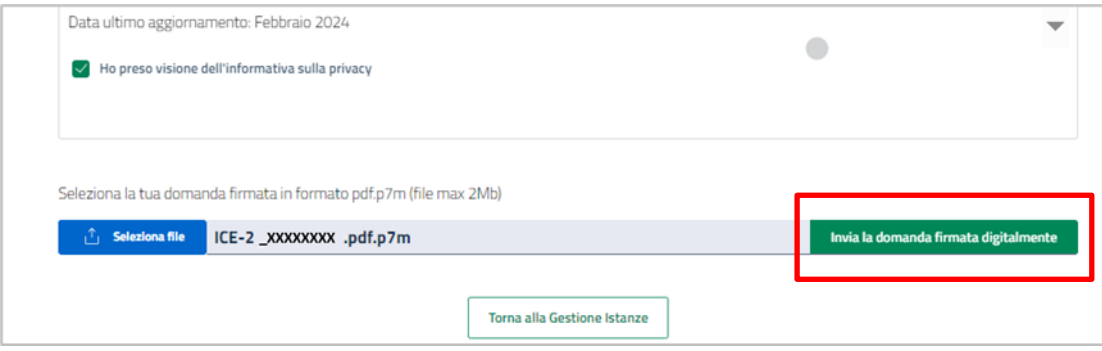

Se il Modulo risulta correttamente acquisito la piattaforma riporta una finestra con una breve anagrafica della domanda acquisita, dove, cliccando nel "Dettaglio della domanda", è possibile visualizzare l'attestato di acquisizione

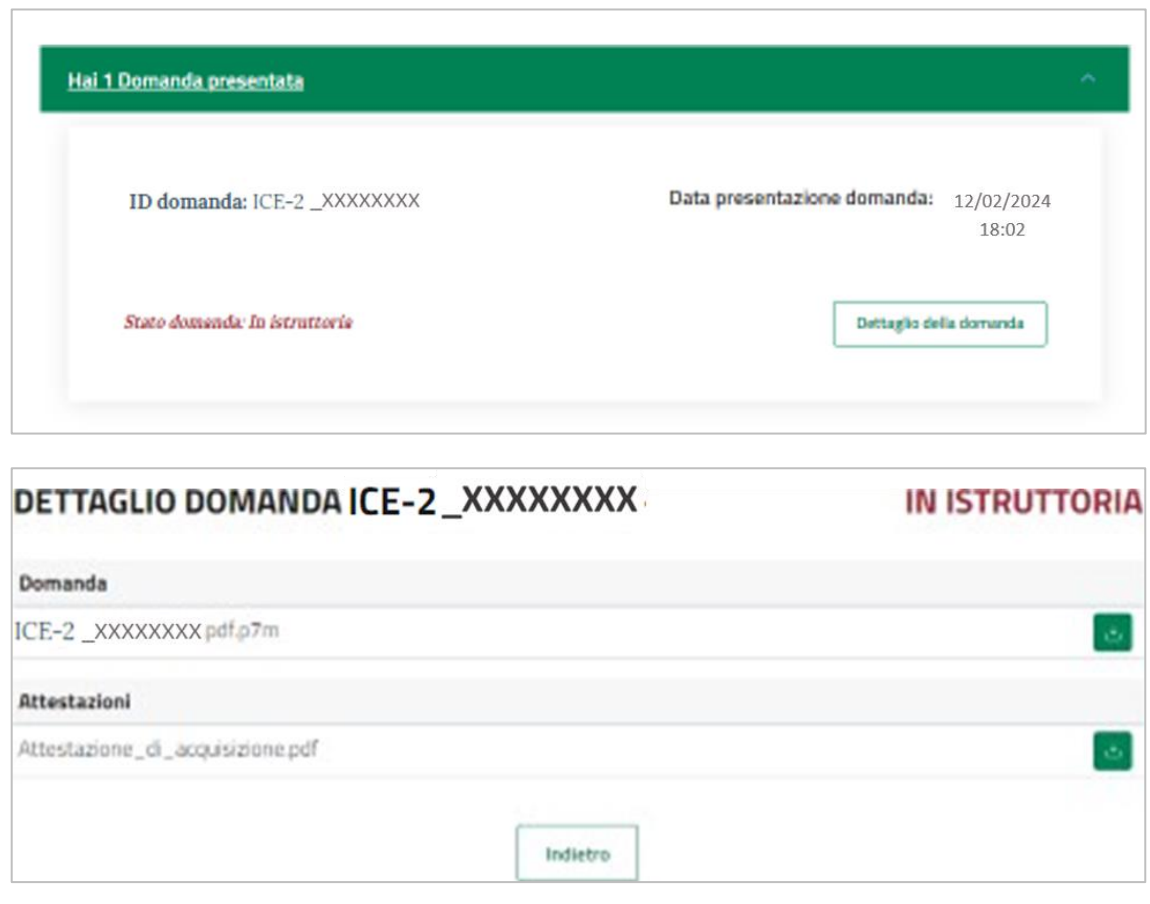

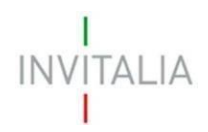

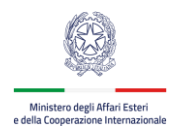

### <span id="page-16-0"></span>**6. Presentazione della domanda**

**ATTENZIONE**: A valle dell'acquisizione del Modulo, è possibile presentare la domanda di agevolazione al contributo, collegandosi tramite SPID o CNS al sito dedicato [https://trasmissione-bexport2.invitalia.it](https://trasmissione-bexport2.invitalia.it/) , indicando nell'apposito spazio il codice domanda/codice predisposizione/id Domanda ICE-2\_XXXXXXXX

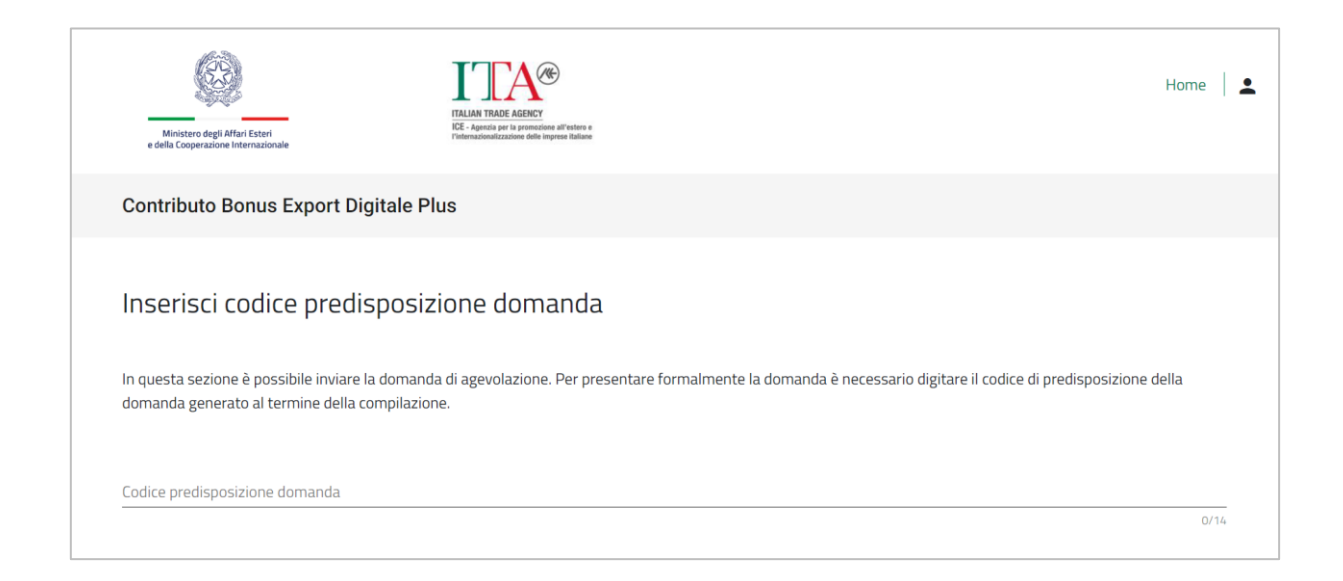

e procedere alla presentazione della domanda cliccando sul tasto Invia domanda

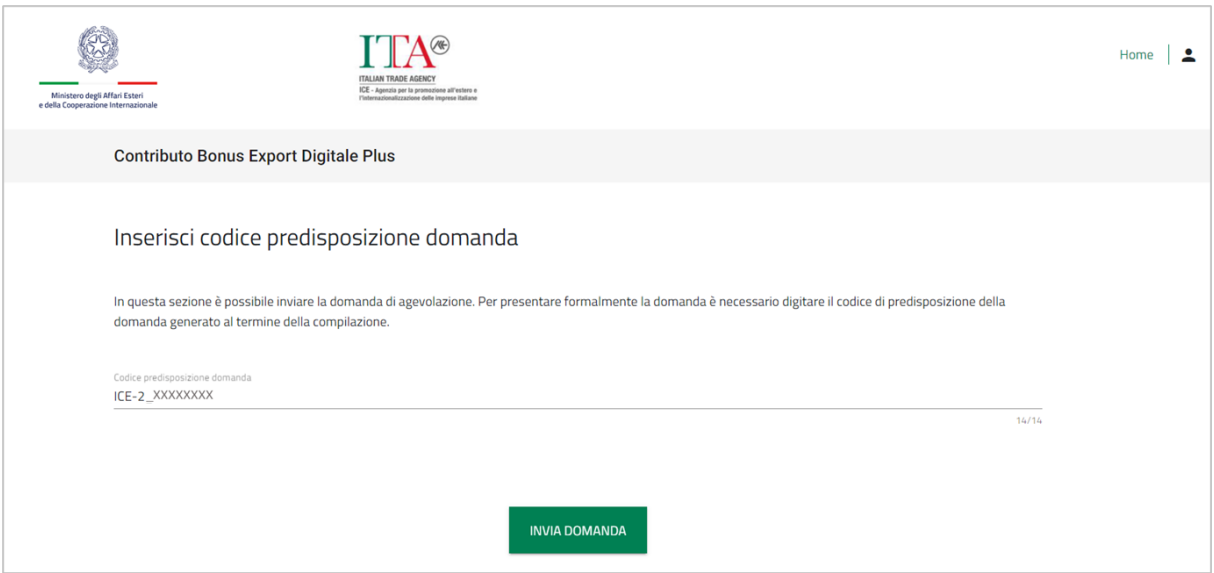